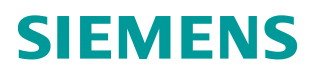

常问问题 **12** 月**/2014** 年

## 如何对 TRACE 到的曲线进行数 学处理 **SIMOTION SCOUT,STARTER**

**http://support.automation.siemens.com/CN/view/zh[/107153601](http://supportauthoring.automation.siemens.com/WW/llisapi.dll?func=ll&objId=107153601&objAction=csPflegeBrowse&nodeid0=10804985&lang=en&siteid=csipf&aktprim=0&extranet=standard&viewreg=WW)**

# Copyright © Siemens<br>AG Copyright year<br>All rights reserved

目录

#### $\mathbf{1}$  $\mathbf{2}$  $2.1$  $2.2$  $2.3$ **数学函数区**  $24$  $2.5$  $\overline{3}$  $3.1$ 添加数学处理公式………………………………………………………………………6  $3.2$

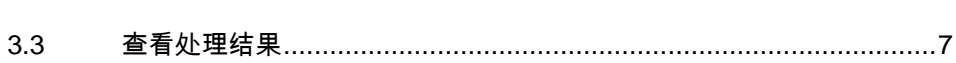

### <span id="page-2-0"></span>**1** 概述

在 SIMOTION SCOUT 或 STARTER 软件中提供的 TRACE 工具,可以采集一 段时间内的测量值,用来查看设备运行状态、优化控制器参数或进行故障分析。 在一些情况下,需要对采集到的时域曲线进行数学处理,以便于对数据进行更深 入的分析。常用的数学处理方法有加减乘除、开方平方、积分微分、傅里叶变换 和波特图分析等。

数学处理功能可以选择在开始 TRACE 之前激活,这样测量值曲线与处理后的曲 线可以实时显示在图形中。另外,数学处理功能也可以在 TRACE 完成后再添加, 以测量值为原始数据,可以对其灵活地进行各种数学处理。

本文将对 TRACE 工具中提供的数学处理方法进行介绍。

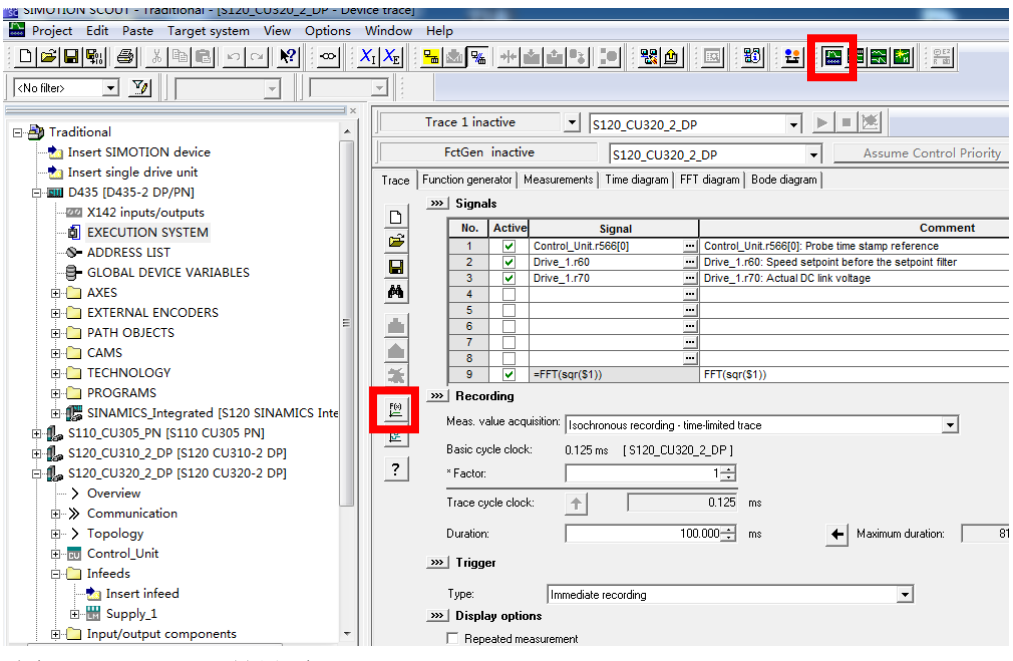

<图 1-1 TRACE 工具界面>

Copyright Siemens AG Copyright year All rights reserved

Copyright © Siemens<br>AG Copyright year<br>All rights reserved

#### Copyright © Siemens<br>AG Copyright year<br>All rights reserved Copyright Siemens AG Copyright year All rights reserved

#### <span id="page-3-0"></span>**2** 数学处理功能描述

通过 TRACE 工具栏上的 [ ]<br>通过 TRACE 工具栏上的 \_\_\_ 按钮可以打开数学处理对话框, 如图 2-1 所示。

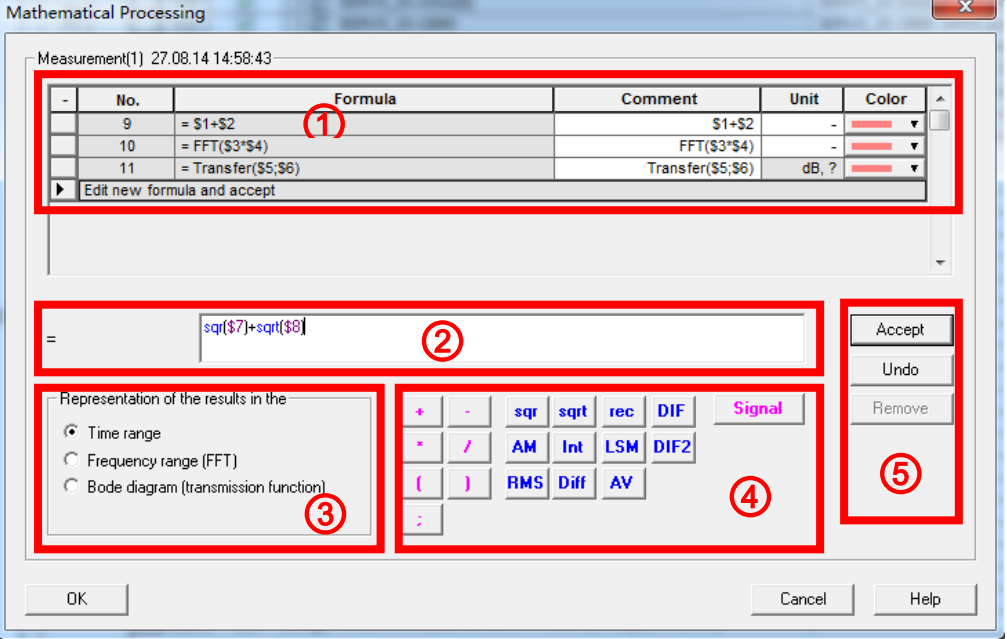

<图 2-1 数学处理对话框>

#### <span id="page-3-1"></span>**2.1** 公式显示表格

公式显示表格①中显示已编辑完成的公式,可以指示公式编号和内容,还可以修 改公式的注释、单位和颜色;处于选中状态的公式通过左侧的小三角来识别。 公式只能在公式输入区②中进行编辑。

#### <span id="page-3-2"></span>**2.2** 公式输入区

公式输入区②中可以输入新的公式,或者对已有的公式进行编辑。编辑结束后, 通过右侧公式操作按钮⑤中的 Accept 按钮生效。如果公式存在语法错误, Accept 按钮将是灰色的,无法使用。

公式可以通过圆括号进行任意嵌套,但公式总长度不能超过 256 个字符。

正确的语法举例:

- $$1+4$
- \$1\*\$2
- $4*(\$1+\$2)$
- $Int($1 + $2)$

错误的语法举例:

- 4+5 (与 TRACE 的信号无关)
- FFT(FFT(\$1)) (不能嵌套傅里叶变换)

• Int(FFT(\$1)) (不能进行频域的数值操作)

#### <span id="page-4-0"></span>**2.3** 结果显示形式

数学处理结果可用以下形式③显示:

- Time Range 时域显示
- Frequency Range 频域显示,可以对信号进行快速傅里叶变换,可用于 频谱分析。结果显示在 FFT diagram选项卡下
- Bode Diagram 传递函数分析工具,可以对测量到的信号进行输入输 出响应特性分析。响应特性是通过对输入输出信号进行拉氏变换后再相除得 到的。结果显示在 Bode Diagram选项卡下。

#### <span id="page-4-1"></span>**2.4** 数学函数区

点击相应的按钮可以选择数学函数④,详细信息可参考在线帮助。

- + \* / 初减乘除
- () 括号
- ; 分号, 比如用于输入差分阶数
- sqr 平方
- sqrt 开方
- rec 取倒数
- DIF The Transfer Transfer Transfer Transfer Transfer Transfer Transfer Transfer Transfer Transfer
- AM **事件 有效率均数,最近 5 个采样**值
- Int 积分
- LSM 最小二乘法
- DIF2 2 二次差分
- RMS 均方根
- Diff 微分
- AV PH 平均值
- Signal 选择信号,如\$1 表示信号 1

#### <span id="page-4-2"></span>**2.5** 公式操作按钮

公式编辑完成后,可以通过公式操作按钮⑤使之生效或撤销操作:

- Accept **be a beautiful a beautiful** beautiful beautiful beautiful beautiful a beautiful beautiful a beautiful <br>
a beautiful beautiful a beautiful beautiful beautiful beautiful beautiful beautiful beautiful beautiful bea • Undo 撤销最近一次编辑
- Remove 删除公式

Copyright © Siemens<br>AG Copyright year<br>All rights reserved Copyright Siemens AG Copyright year All rights reserved

#### <span id="page-5-0"></span>**3** 操作举例:对**TRACE**到的曲线进行数学处理

#### <span id="page-5-1"></span>3.1 打开**TRACE**曲线

在 SIMOTION SCOUT 或 STARTER 软件中, 点击工具栏上的 TRACE 工具, 在 Measurement 选项卡下, 打开 TRACE 到的曲线, 如下图所示。

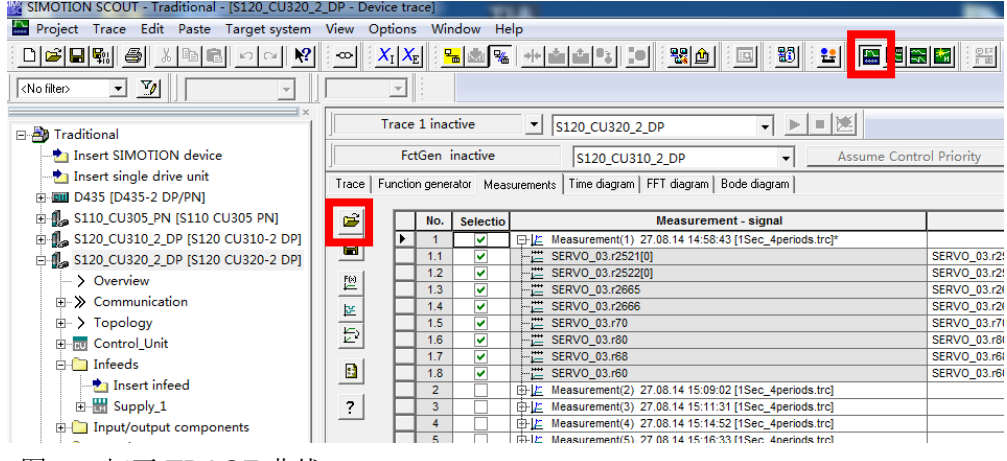

<图 3-1 打开 TRACE 曲线>

#### <span id="page-5-2"></span>**3.2** 添加数学处理公式

在 Measurement 选项卡下,选中曲线后,点击工具栏上的 前选中的曲线添加数学函数处理公式,如图 3-2 所示。

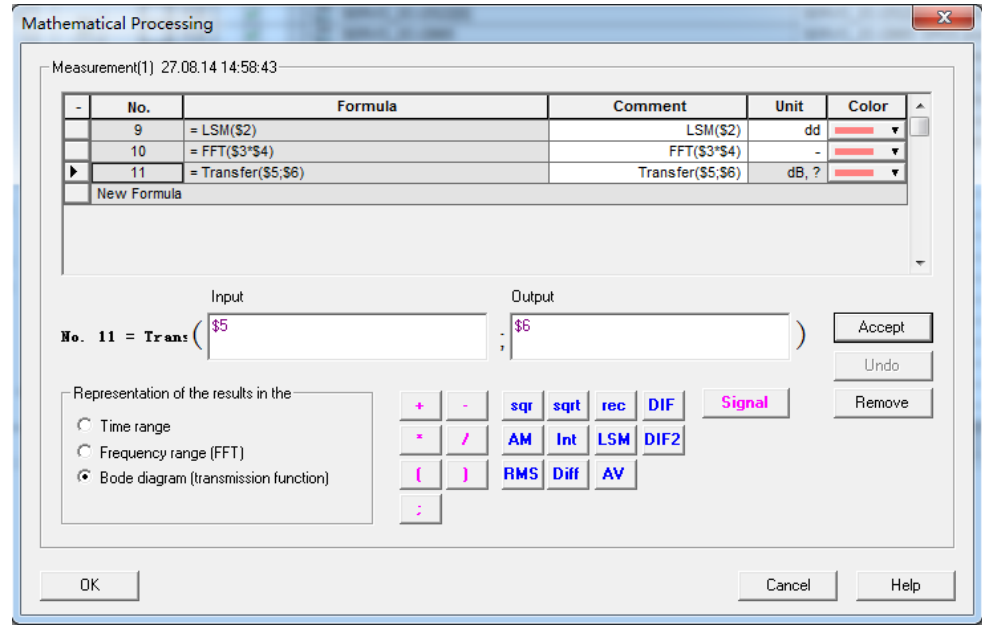

<图 3-2 输入数学公式>

Copyright © Siemens<br>AG Copyright year<br>All rights reserved Copyright Siemens AG Copyright year All rights reserved

#### <span id="page-6-0"></span>**3.3** 查看处理结果

在 Measurement 选项卡,勾选需要查看的信号,最多可以勾选 8 个信号, 如图 3-3 所示。

Trace | Function generator | Measurements | Time diagram | FFT diagram | Bode diagram |

| É                       | No.            | <b>Selectio</b> | <b>Measurement - signal</b>        | <b>Comment</b>                                              | <b>Unit</b>    | Color |  |
|-------------------------|----------------|-----------------|------------------------------------|-------------------------------------------------------------|----------------|-------|--|
| $\overline{\mathbf{a}}$ |                | v               | 日上 Measurement(1) 27.08.14         |                                                             |                |       |  |
|                         | 1.1            |                 |                                    | SERVO 03.r2521[0]: LR position actual value, CI-loop p      | LU             |       |  |
| 四 医 阿                   | 1.2            | ▽               | -- 芒 SERVO 03.r2522[0]             | SERVO 03.r2522[0]: LR velocity actual value, CI-loop p      | 1000 LU/       |       |  |
|                         | 1.3            | ▽               |                                    | SERVO 03.r2665: EPOS position setpoint                      | LU             |       |  |
|                         | 1.4            | ⊽               | -- 芒 SERVO_03.r2666                | SERVO 03.r2666: EPOS velocity setpoint                      | 1000 LU/       |       |  |
|                         | 1.5            |                 | -- 芒 SERVO_03.r70                  | SERVO_03.r70: Actual DC link voltage                        | v              |       |  |
|                         | 1.6            |                 | $ \mu$ SERVO 03.r80                | SERVO 03.r80: Torque actual value                           | N <sub>m</sub> |       |  |
| $\mathbf{B}$<br>?       | 1.7            |                 | $-\frac{m}{n}$ SERVO_03.r68        | SERVO 03.r68: Absolute current actual value                 | Arms           |       |  |
|                         | 1.8            |                 |                                    | SERVO 03.r60: Speed setpoint before the setpoint filter rpm |                |       |  |
|                         | 1.9            | ▽               | $\mathcal{L}^{\infty}$ = LSM(S2)   | LSM(S2)                                                     | dd             |       |  |
|                         | 1.10           | v               | $\frac{157}{100}$ = FFT(\$3*\$4)   | FFT(\$3*\$4)                                                | ۰              |       |  |
|                         | 1.11           | ▽               | $-\frac{1}{2}$ = Transfer(\$5;\$6) | Transfer(\$5:\$6)                                           | dB, ?          |       |  |
|                         | $\overline{2}$ |                 | 由   Measurement(2) 27.08.14        |                                                             |                |       |  |
|                         | 3              |                 | 中止 Measurement(3) 27.08.14         |                                                             |                |       |  |

<图 3-3 勾选需要查看的信号>

然后可以在 Time diagram、FFT diagram 或 Bode diagram 选项卡下查看结果, 如图 3-4 ~ 图 3-6 所示。

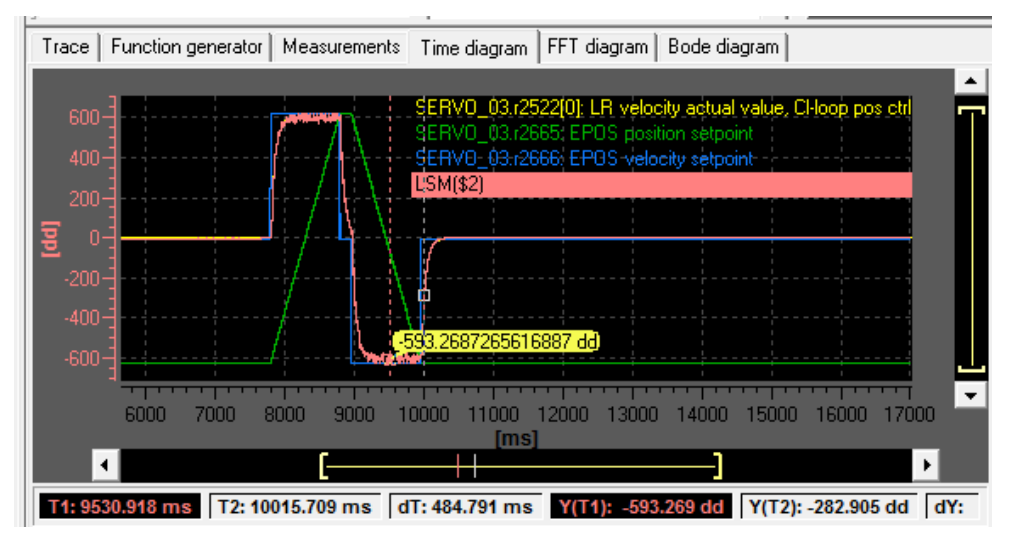

<图 3-4 在 Time Diagram 中查看时域曲线>

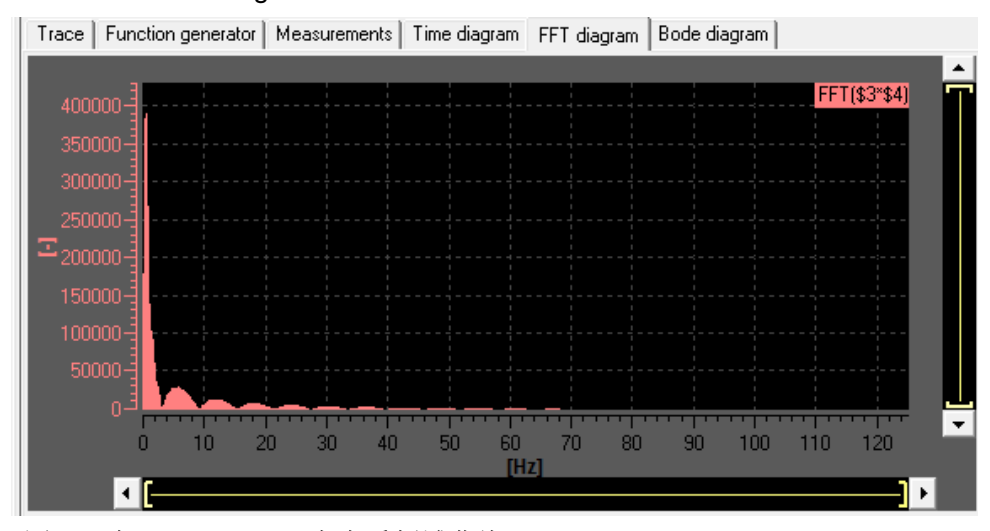

<图 3-5 在 FFT diagram 中查看频域曲线>

Copyright ⊚ Siemens<br>AG Copyright year<br>All rights reserved AG Copyright year All rights reserved

Copyright Siemens

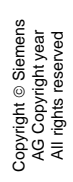

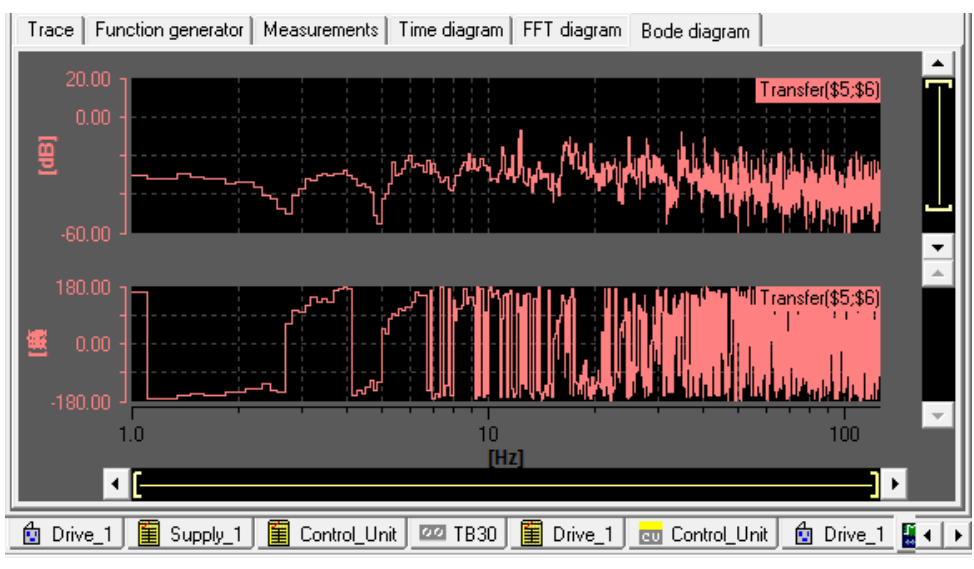

<图 3-6 在 Bode diagram 中查看波特图>